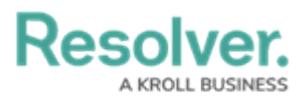

# **Add a Pull Data Values Action to a Transition**

Last Modified on 09/17/2024 1:13 pm EDT

## **Overview**

The **Pull Data Values** action automatically copies values from fields, the [Location](http://help.resolver.com/help/location-property) property, and/or relationships and inserts them into the current object as it moves to the next state in the workflow. For example, if you needed to create an incident object from an activity, this action would automate the process by copying over important field, location, and relationship information.

### **User Account Requirements**

The user must have Administrator permissions to access the **Admin Overview** screen.

## **Required Information/Setup**

Please refer to the Add a Trigger & [Transition](http://help.resolver.com/help/add-a-trigger-and-transition-to-a-state) to a State article for instructions on how to add triggers and transitions.

Please refer to the [Roles](http://help.resolver.com/help/roles-622f62f) and Workflow [Permissions](http://help.resolver.com/help/workflow-permissions) sections for more information on configuring roles and workflow permissions.

#### **Important Notes**

- Copying field values requires that those fields are added to both object types as components. See Add Fields to an [Object](http://help.resolver.com/help/add-fields) Type for more information.
- With the exception of [Locations](http://help.resolver.com/help/location-property), object type properties, attachments, and image attachments are not supported on this action.
- To copy location information, both the parent and child object types must have the **Location** element added to a standard form.
- Objects that have inherited location information from another object through this action will appear on any [relationship](http://help.resolver.com/help/location-relationship-reference-data) maps for the object types.
- It's strongly recommended that relationships that connect to a maximum of one object are selected in this action. For example, if the Activity object is related to several Person objects through the Person of Interest relationship, the Person of Interest relationship shouldn't be selected for the action. However, if each of those Person objects are related to a single Location object through the Primary Residence relationship, the Primary Residence relationship would be ideal for the action.
- If a relationship that connects to more than one object is selected for the action, data

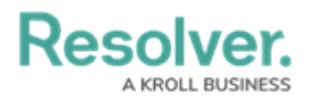

values are pulled from the most recently created object.

To copy relationships, both the parent and child object types must have relationships with the same name that connect to the same object type group. For example, if both the Incident (child) and Activity (parent) object types have a Person of Interest relationship to the Person object type, that relationship on Activity could be selected in the action. Additionally, both relationships must have the same **MaximumAllowedEdges** settings (i.e., both relationships have the same maximum number of objects they can connect to). If these settings don't match on a relationship, it will not appear as an option when creating the action.

#### **Navigation**

1. From the **Home** screen, click the **Administration** icon.

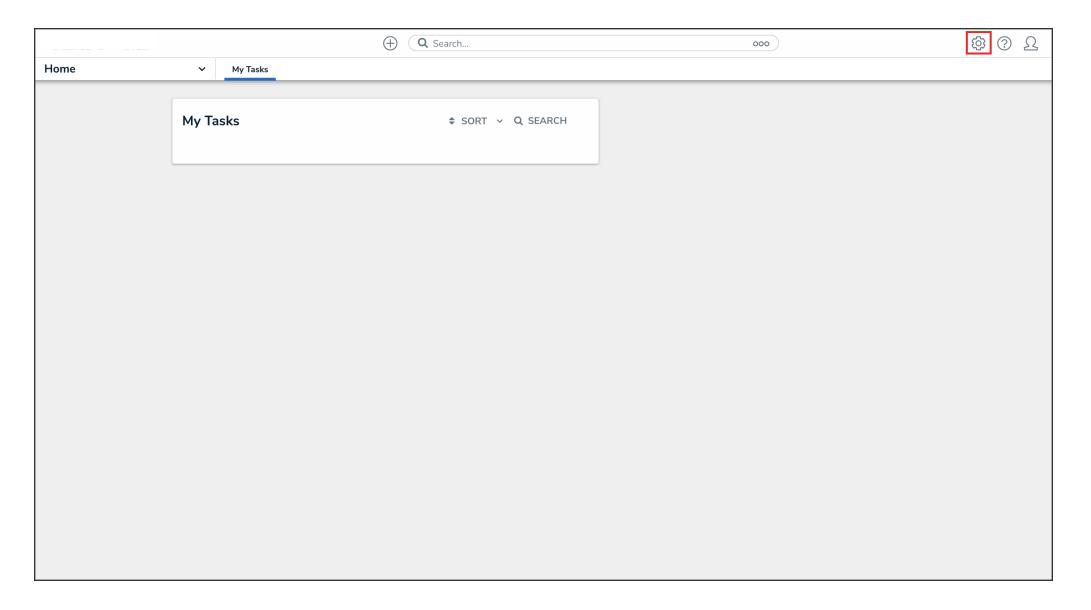

Administration Icon

2. From the **Administrator Settings** menu, click **Admin Overview**.

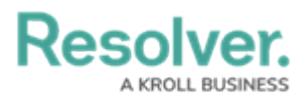

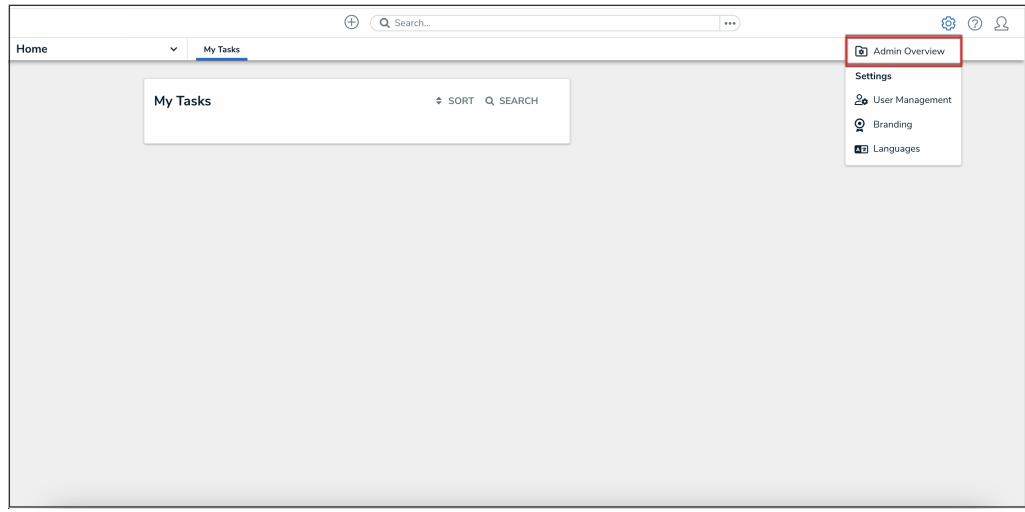

Administrator Settings Menu

3. From the **Admin Overview** screen, click the **Object Types** tile under the **Data Model** section.

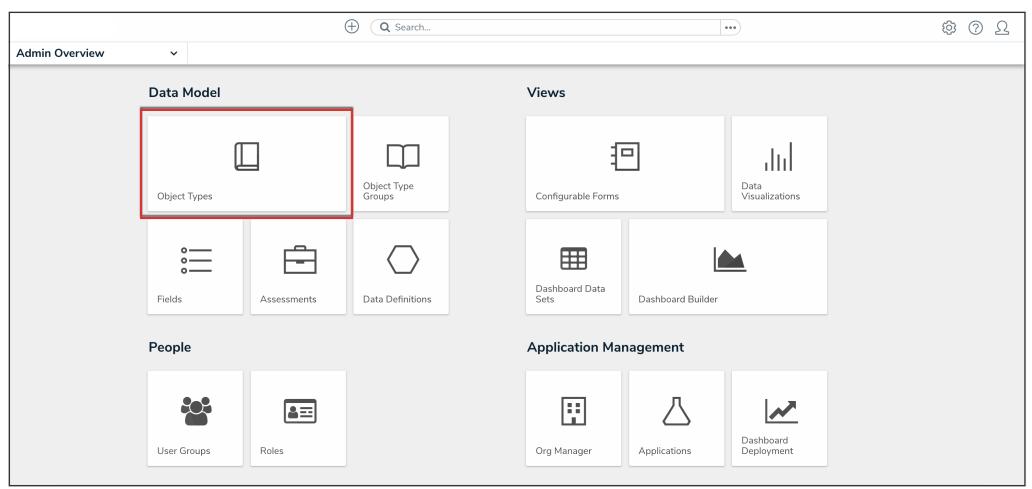

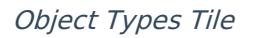

- 4. From the **Object Types** screen, enter an object type name in the **Search** field to narrow down the object types list.
- 5. Click the **Object Type** name you want to edit.

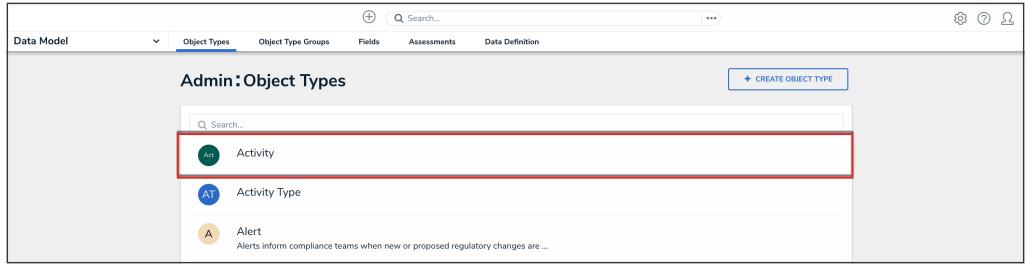

Object Type Name

6. From the **Edit Object Type** screen, click a workflow under the **Workflow** tab.

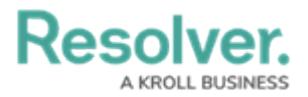

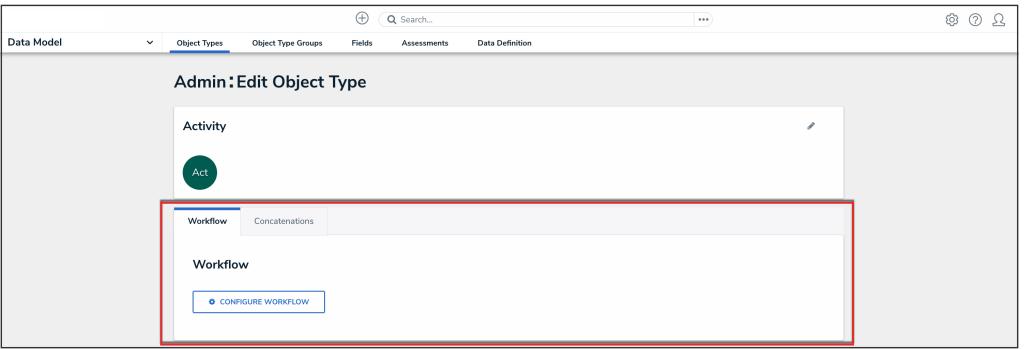

Workflow Tab

7. If there are no workflows listed, click the **Configure Workflow** button.

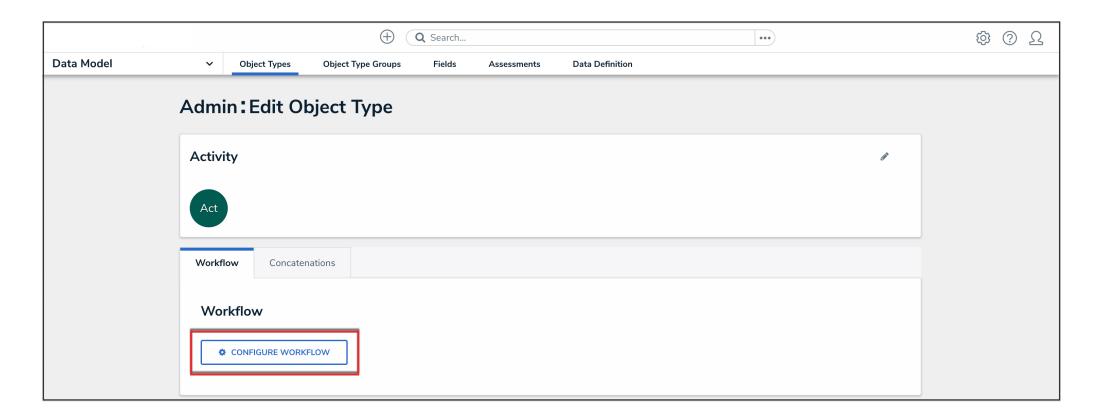

Configure Workflow Button

## **Add a Pull Data Values Action to a Transition**

1. From the **Edit Workflow** screen, click the trigger that you want to add the Pull Data Values action to.

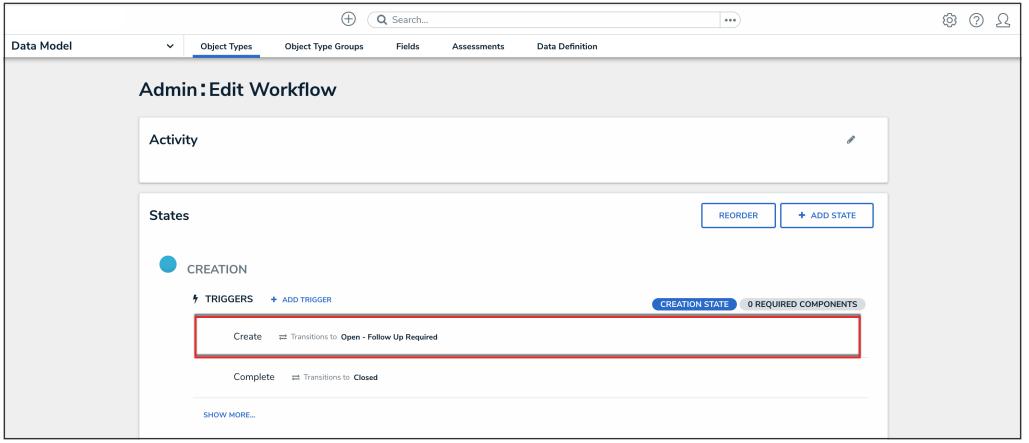

Workflow Trigger

2. From the **Edit Trigger** pop-up, click the **Configure** icon under **Transitions**.

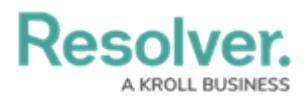

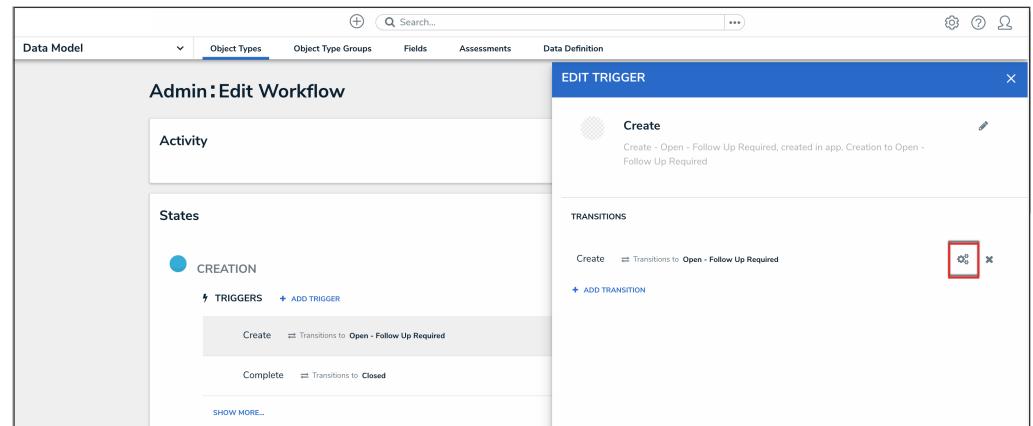

Configure Icon

3. Click the **Add Action** button in the **Actions** section.

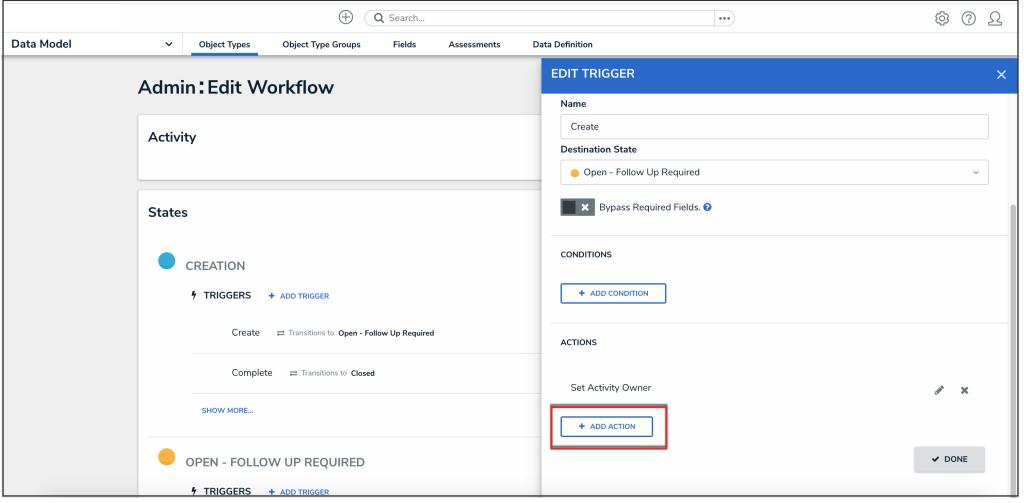

Add Action Button

4. Select **Pull Data Values** from the **Type** dropdown menu.

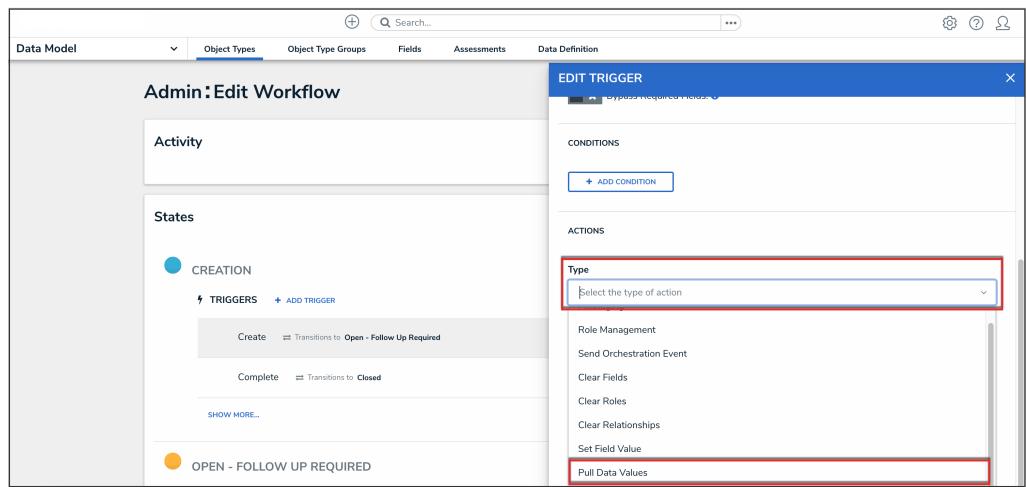

Type Dropdown

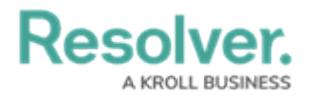

5. Enter a name for the action in the **Name** field.

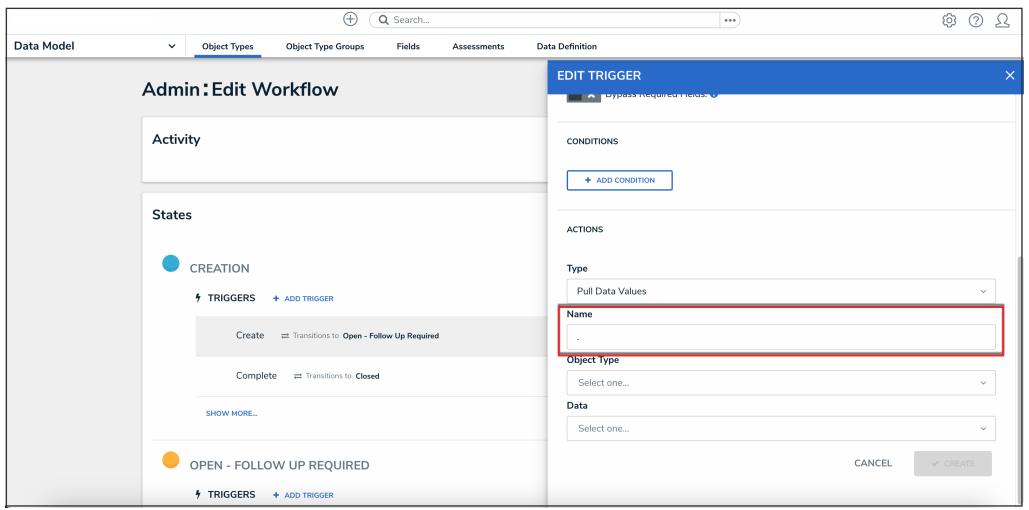

Name Field

6. Select an object type from the **Object Type** dropdown menu. Object types are identified by their names to the left and their relationship or reference name to the right. In order for object types to appear in this dropdown menu, they must meet certain criteria. See the **Important Notes** section of this article for more information.

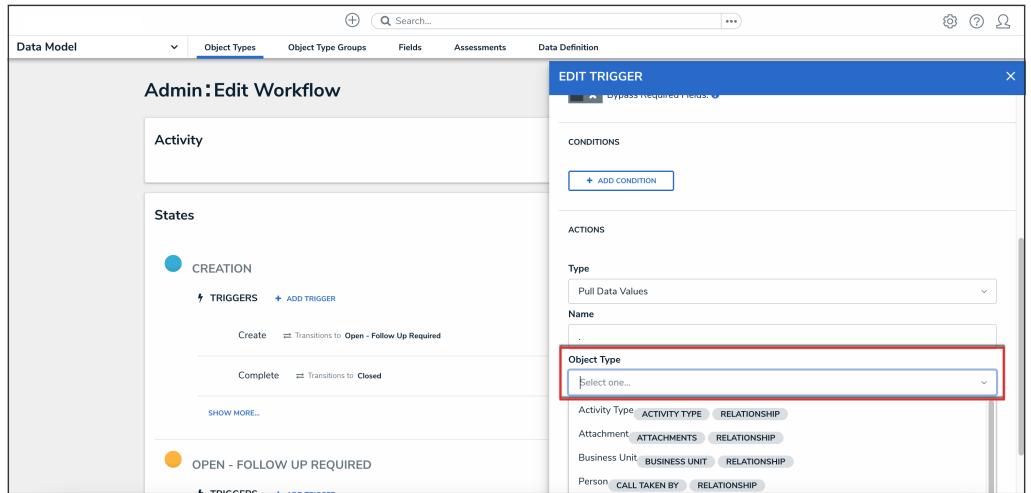

Object Type Dropdown

7. Select the **Location** property or one or more fields, relationships, or reference to copy from the **Data** dropdown menu.

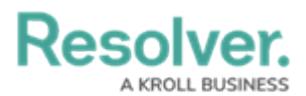

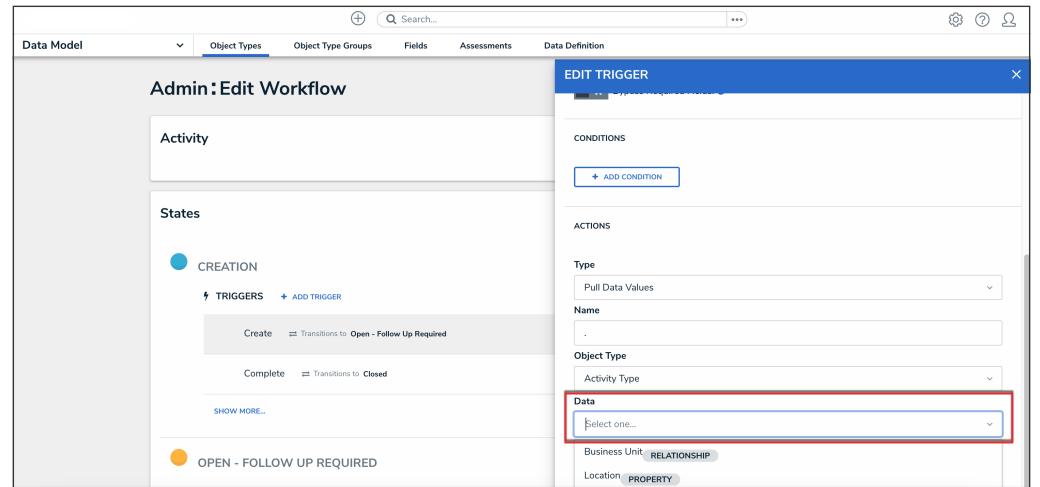

Data Dropdown

8. Click the **Create** button.

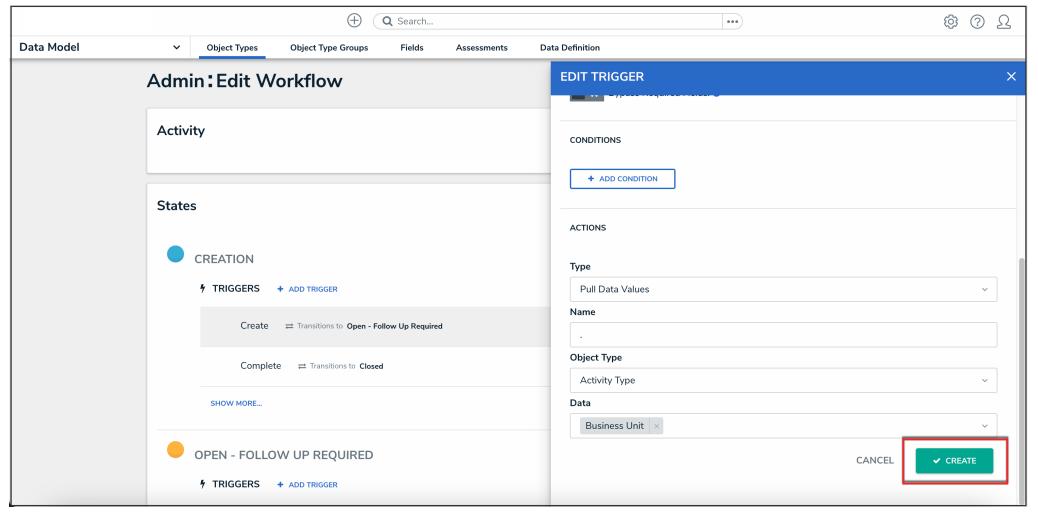

Create Button

9. From the **Edit Trigger** pop-up, click the **Done** button to save your changes.

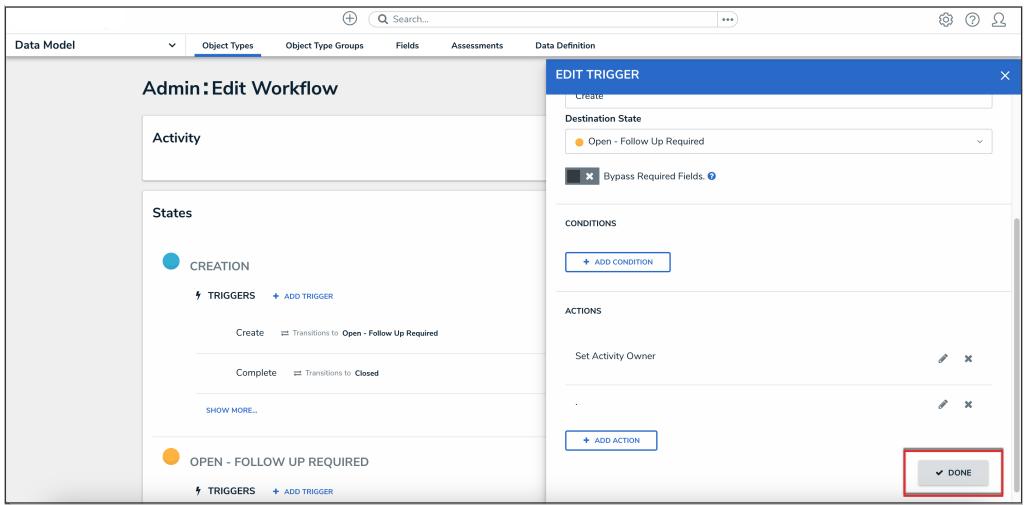

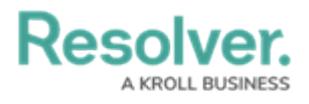

Done Button